## Anleitung zum gebührenfreien Herunterladen von Statuten oder Stiftungsurkunden

1. Um von den eingetragenen Rechtseinheiten die Statuten oder Stiftungsurkunden herunterzuladen, müssen Sie sich zuerst über den Button "ANMELDEN" erfolgreich registrieren.

Sofern Sie sich bereits erfolgreich bei einem anderen Kantonalen Handelsregister registriert haben, können Sie direkt bei Punkt 4 weiterfahren.

> $\sim$  $\mathbf{k}$  .

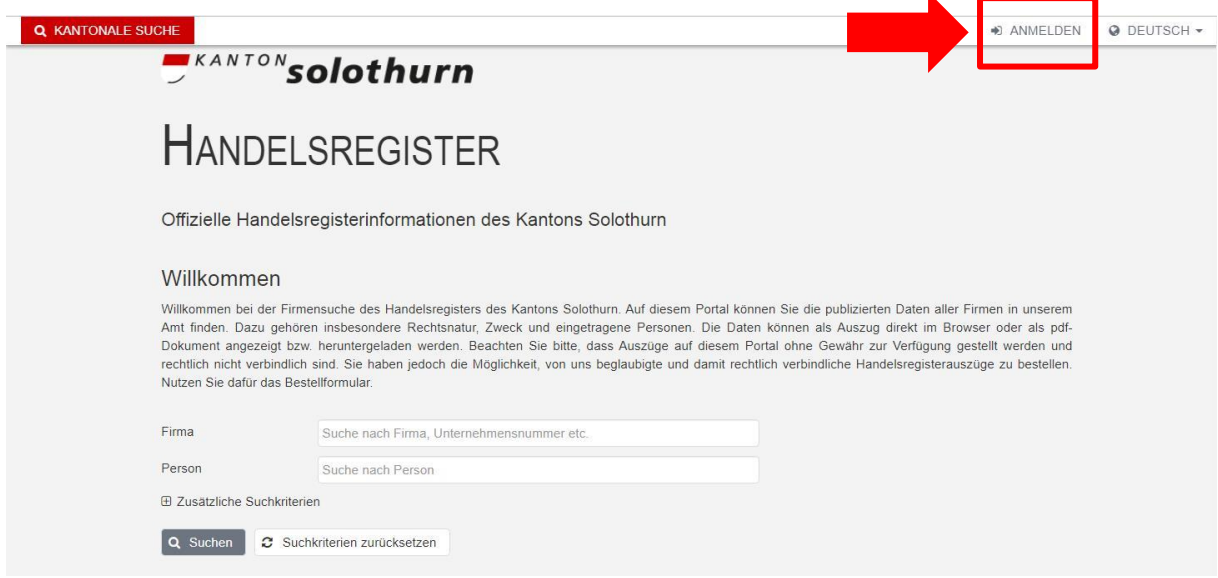

2. Dazu müssen Sie einmalig ein persönliches Konto erstellen, welches anschliessend auch für andere Kantonale Handelsregister gültig ist.

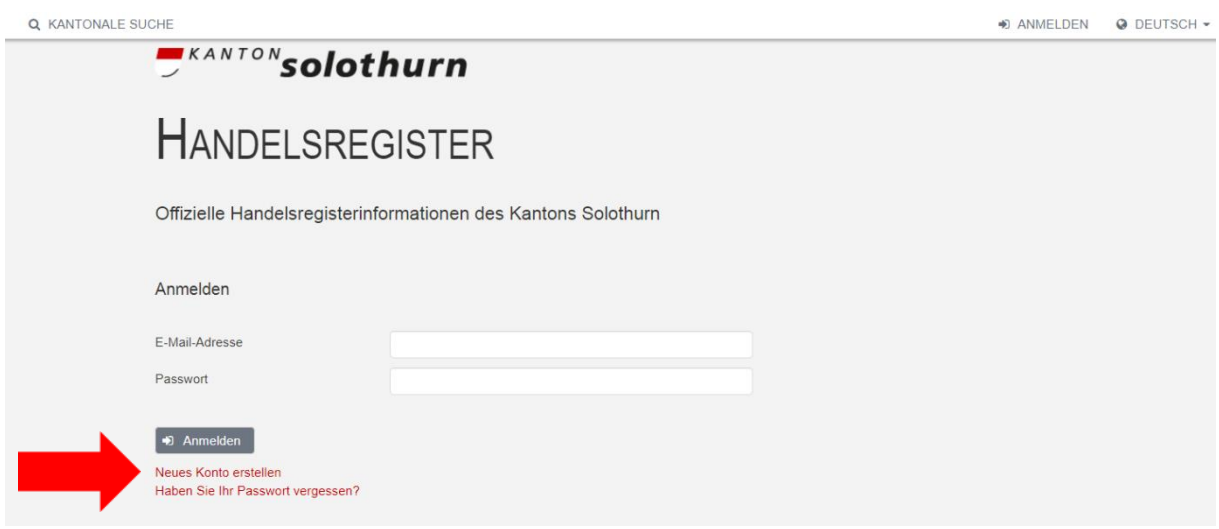

3. Füllen Sie alle Felder vollständig aus und schliessen Sie die Registrierung mit einem Klick auf "Registrieren" ab. Anschliessend wird Ihnen eine E-Mail mit Link zugestellt. Durch Bestätigung des Links wird Ihre Registration abgeschlossen und Sie werden direkt auf die Anmeldungsseite weitergeleitet.

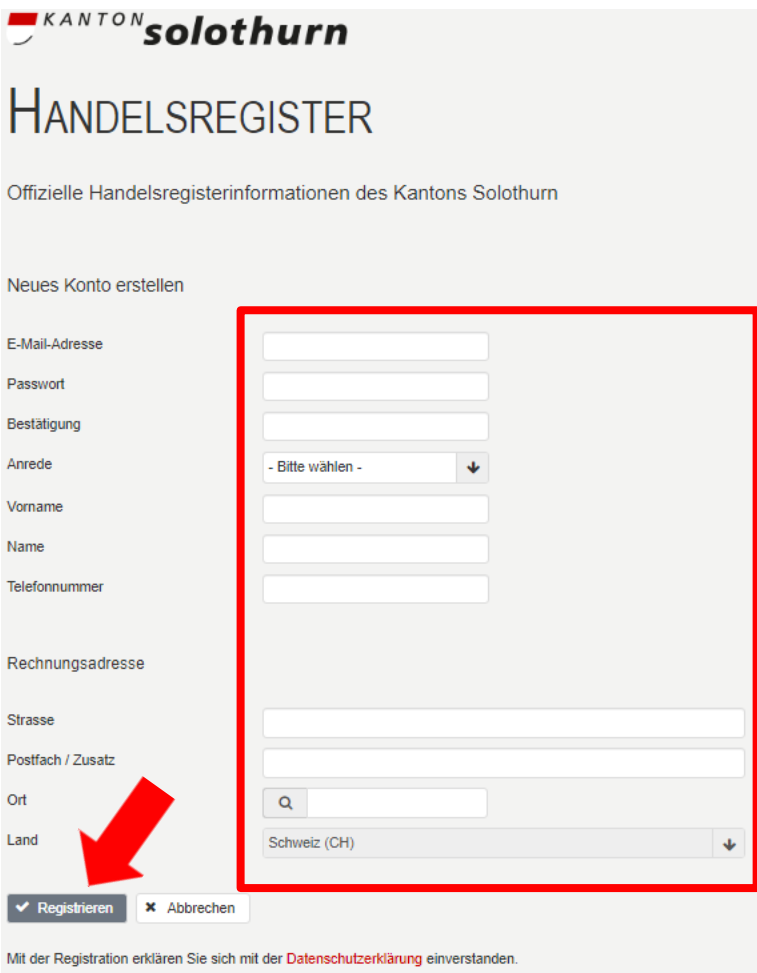

4. Nun können Sie sich mit Ihrer E-Mail-Adresse und Ihrem Passwort anmelden.

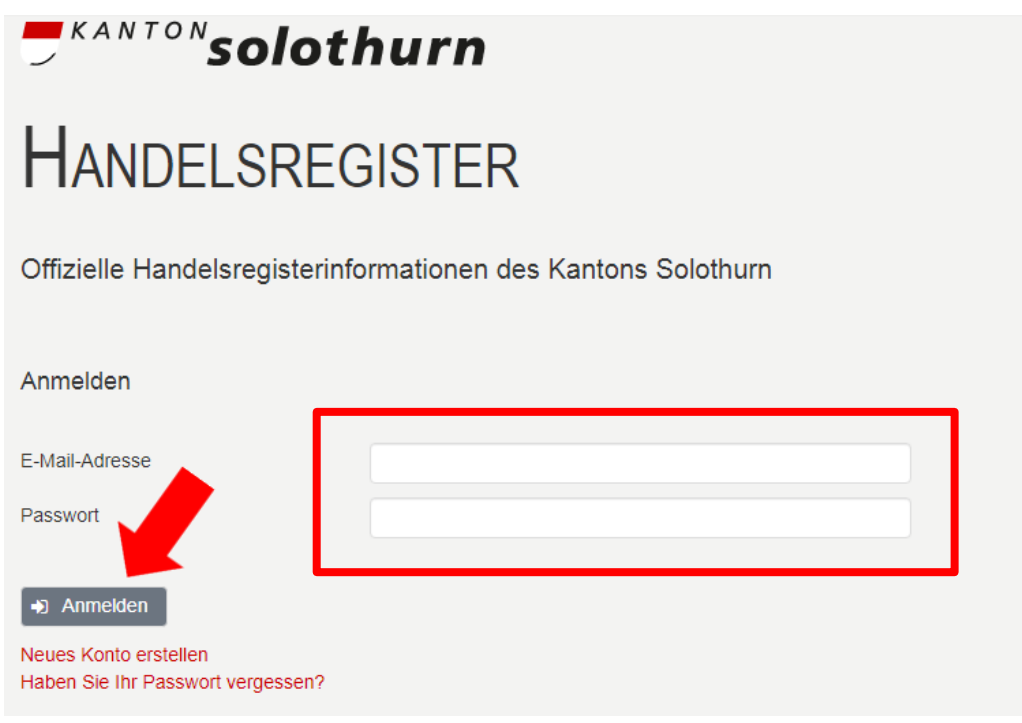

5. Auf der Kantonalen Handelsregisterplattform kann nun durch Eingabe beim Feld "Firma" nach der gewünschten Rechtseinheit gesucht werden. Nach erfolgtem Klick auf den Button "Suchen" wird die Rechtseinheit angezeigt und durch einen weiteren Klick auf die ausgewählte Firma öffnet sich der Internet-Handelsregisterauszug.

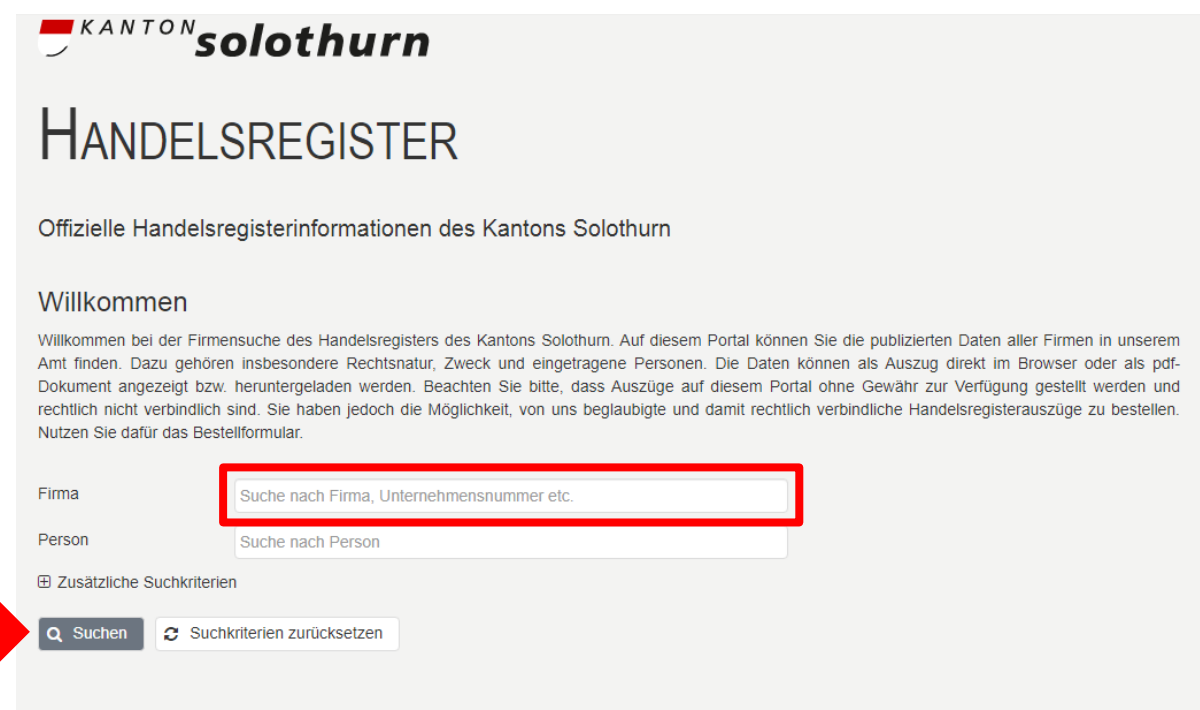

6. Klicken Sie im Bereich mit den Eintragungs- und Publikationsdaten auf das Aktensymbol hinter der Sie interessierenden Tagesregistereintragung betreffend Statuten/Stiftungsurkunde. Innert weniger Sekunden öffnet sich eine PDF-Datei mit den Statuten oder der Stiftungsurkunde.

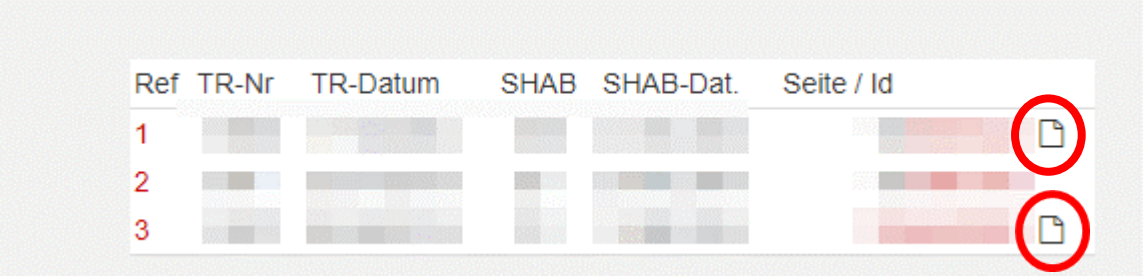

7. Falls sich bei der Auswahl des Aktensymbols kein PDF öffnet und nachfolgende Meldung erscheint;

A Keine Dokumente vorhanden.

bestellen Sie die Statuten/Stiftungsurkunde via Mail [\(hr@fd.so.ch\)](mailto:hr@fd.so.ch) direkt beim Handelsregister.